Zuerst werden die beiden erstellten Auftragsbestätigungen zu Lieferscheinen weitergeführt. Des Weiteren wird eine telefonische Bestellung aufgenommen und daraus ein Lieferschein generiert.

1. Führen Sie die Auftragsbestätigung 20150001 zum Lieferschein weiter.

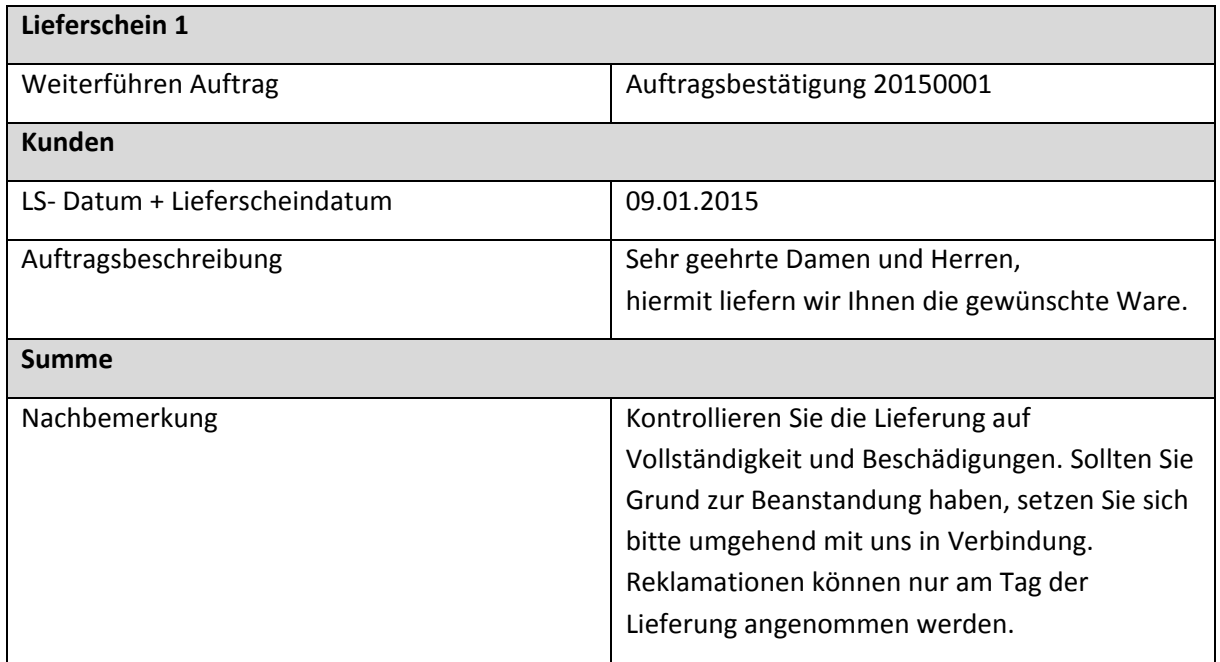

- 2. Drucken Sie den Lieferschein aus.
- 3. Führen Sie die Auftragsbestätigung 20150002 zum Lieferschein weiter. Der Kunde möchte die Fahrräder und das Zubehör an unterschiedlichen Orten geliefert bekommen. Deshalb müssen wir zwei Teillieferungen generieren.

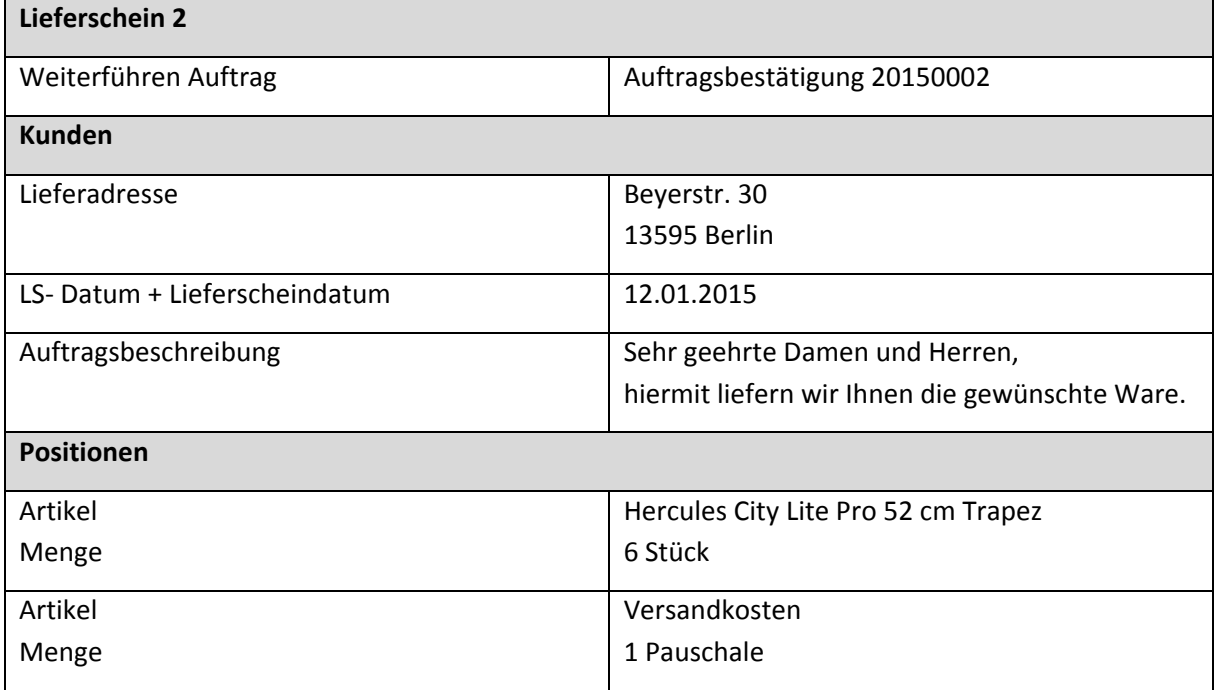

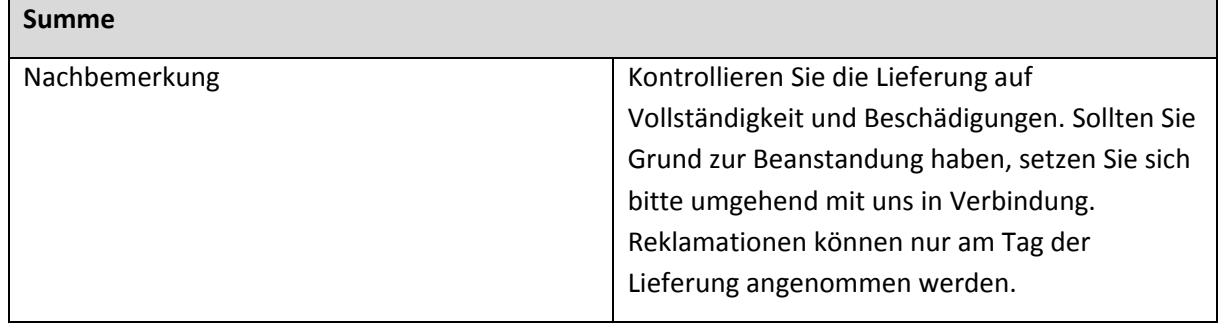

- 4. Drucken Sie den Lieferschein aus
- 5. Generieren Sie den zweiten Teil der Teillieferung

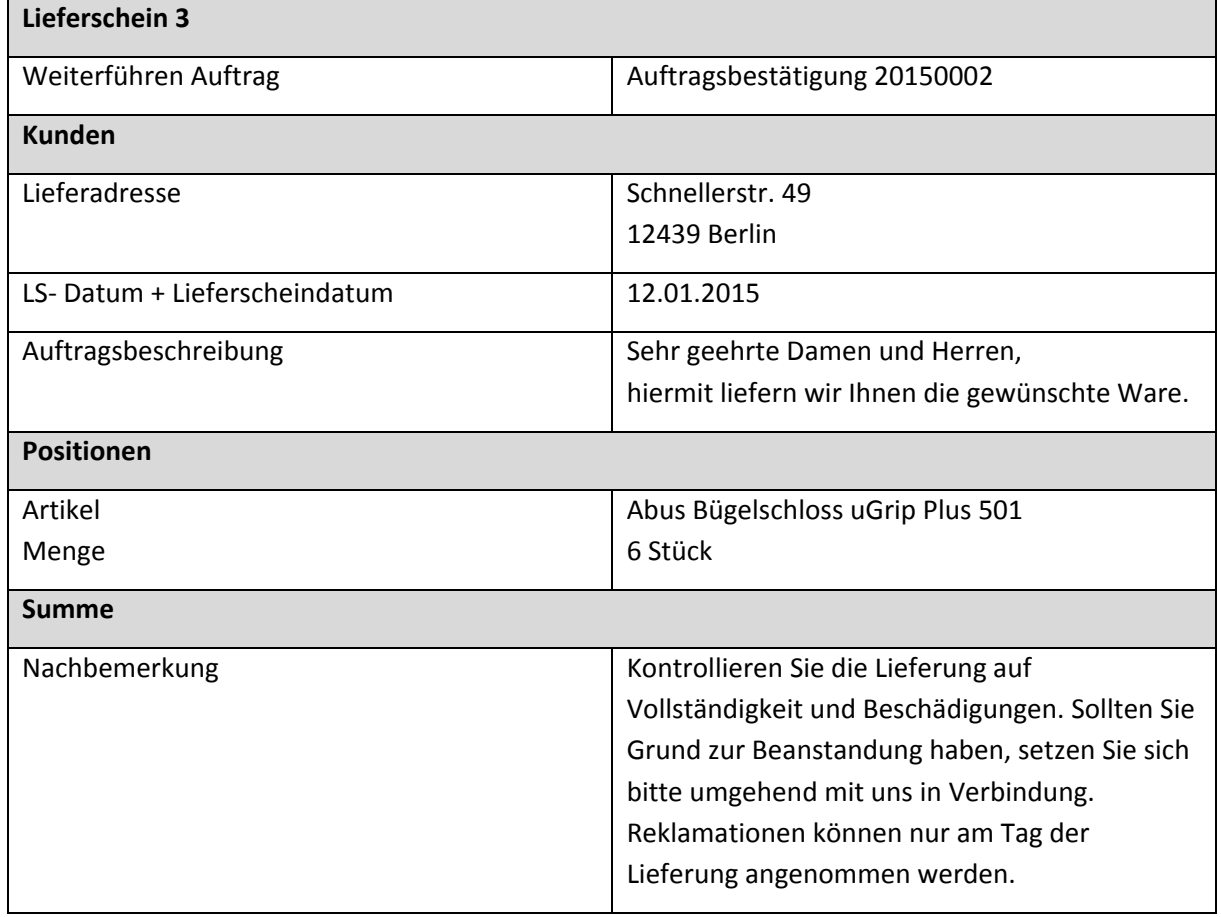

- 6. Drucken Sie den Lieferschein aus
- 7. Generieren Sie einen neuen Lieferschein.

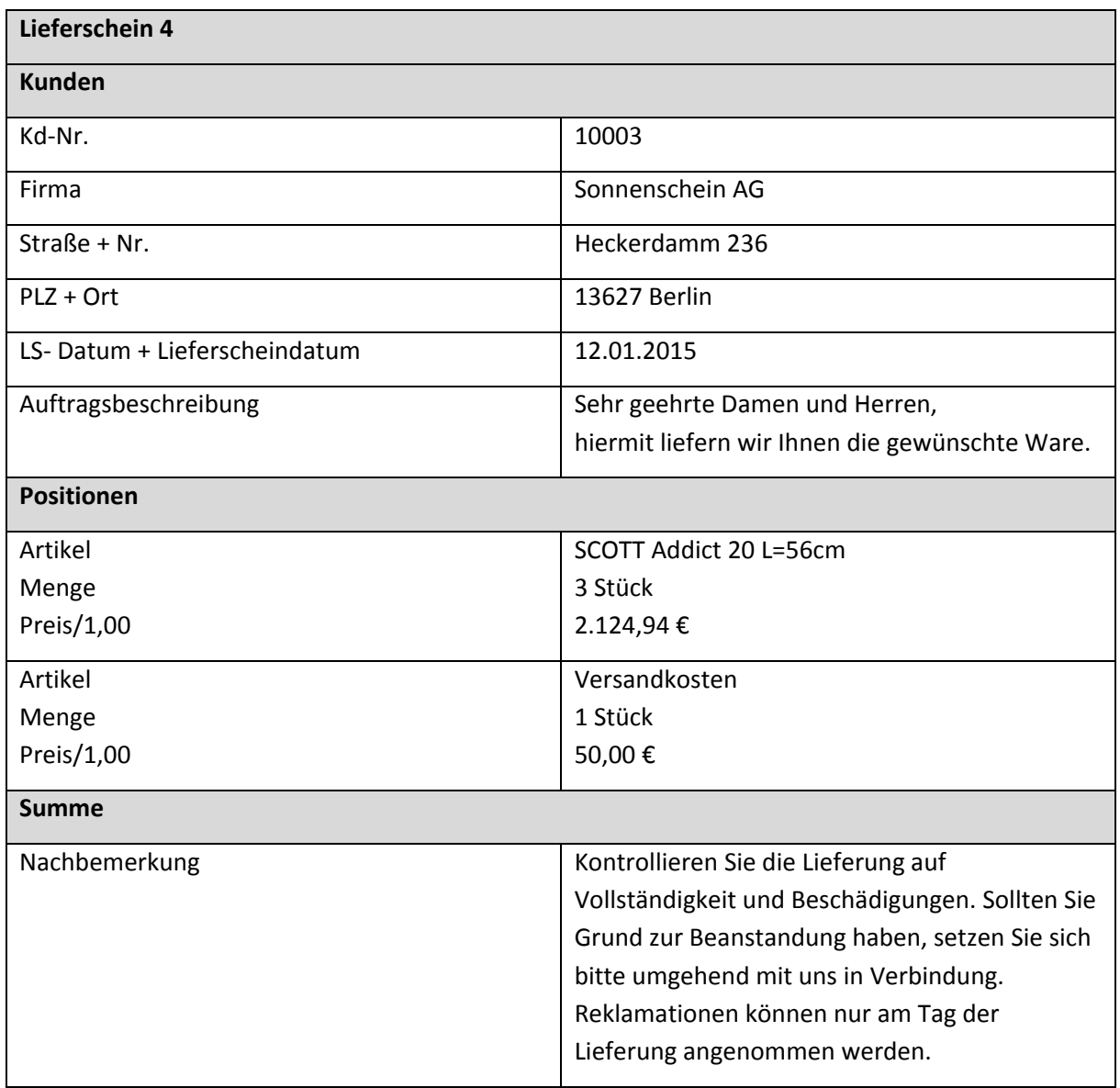

- 8. Drucken Sie den Lieferschein aus
- 9. Drucken Sie die Auftragsliste aus und benutzen Sie dafür das Formular "Auftragsliste Design". Lassen Sie sich alle Aufträge im Jahr 2015 ausgeben